# **ISCRIZIONI EVENTI FORMATIVI**

### *ISCRIZIONE EVENTI*

- Iscrizioni tramite area "formazione" -> "offerta formativa dell'ordine".
- Scegliere l'evento d'interesse e cliccare su **«dettagli»,** successivamente su **«iscriviti»**

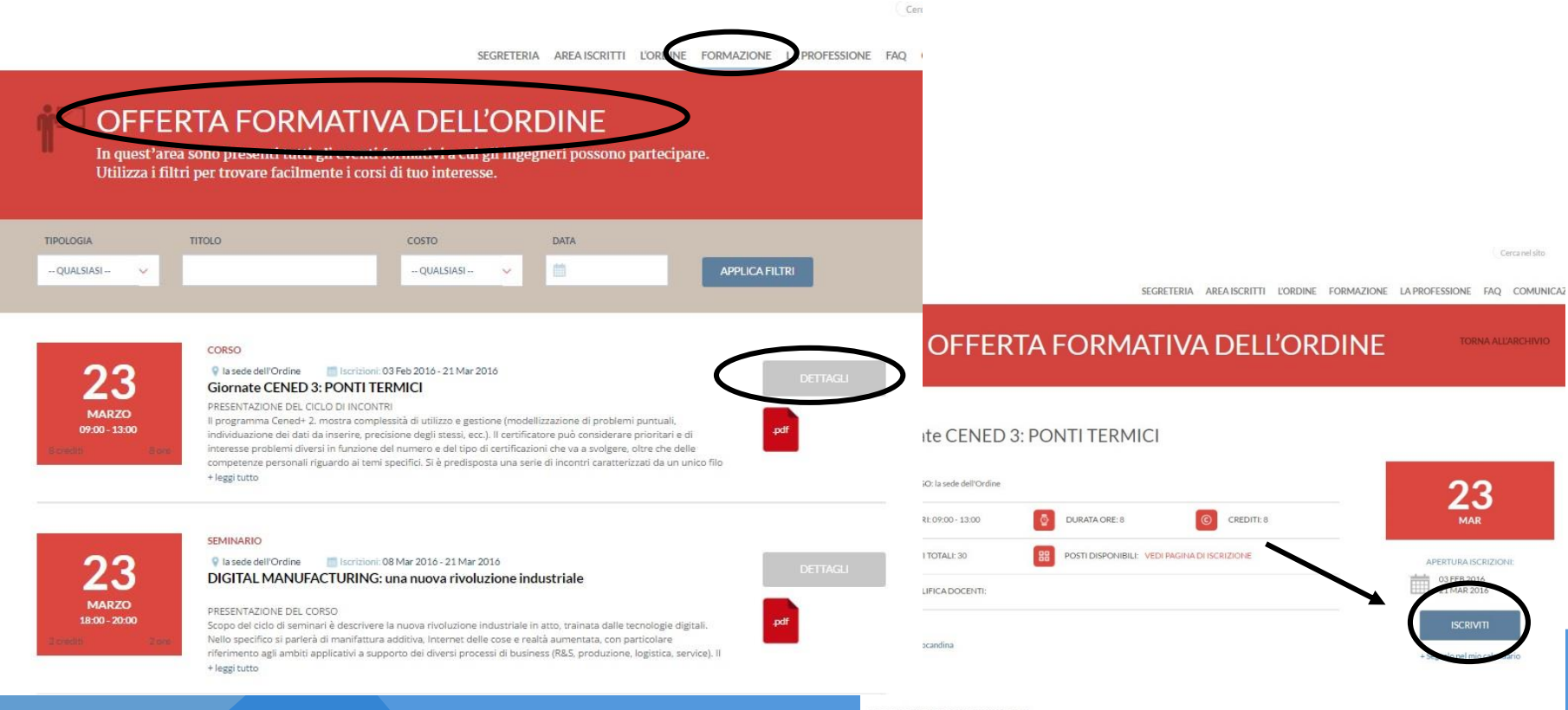

#### PRESENTAZIONE DEL CICLO DI INCONTR

Il programma Cened+ 2, mostra complessità di utilizzo e gestione (modellizzazione di problemi puntuali, individuazione dei dati da inserire, precisione degli stessi, ecc.). Il certificatore può considerare prioritari e di interesse problemi diversi in funzione del numero i del tipo di certificazioni che va a svolgere, oltre che delle competenze personali riguardo ai temi specifici. Si è predisposta una serie di incontri caratterizzati da un unico filo conduttore pensati, però, per essere affrontati anche partecipando solo a singoli eventi, su tem specifici

## *ISCRIZIONE EVENTI*

- Per utenti esterni effettuare l'accesso al portale Isiformazione (come da indicazioni).
- Se non si è in possesso delle credenziali registrarsi come nuovo utente compilando gli appositi campi.
- Una volta ricevuta la mail con le credenziali, effettuare l'accesso al portale Isiformazione.

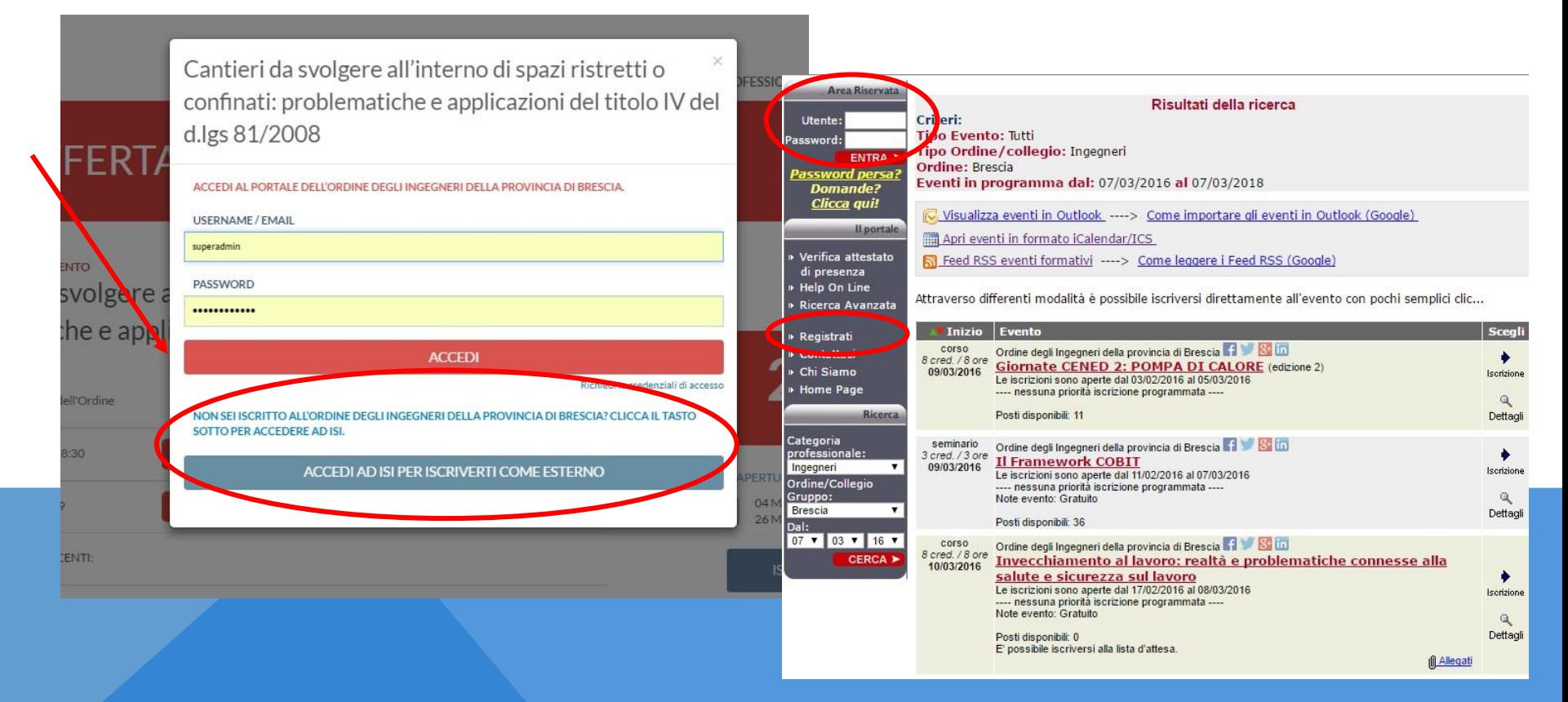

## *ISCRIZIONE EVENTI*

- Selezionare l'evento di interesse.
- Cliccare su «desidero iscrivermi/prenotarmi all'evento».
- Step 1, dove troviamo i dettagli dell'evento, **cliccando su avanti** si procede con l'iscrizione.

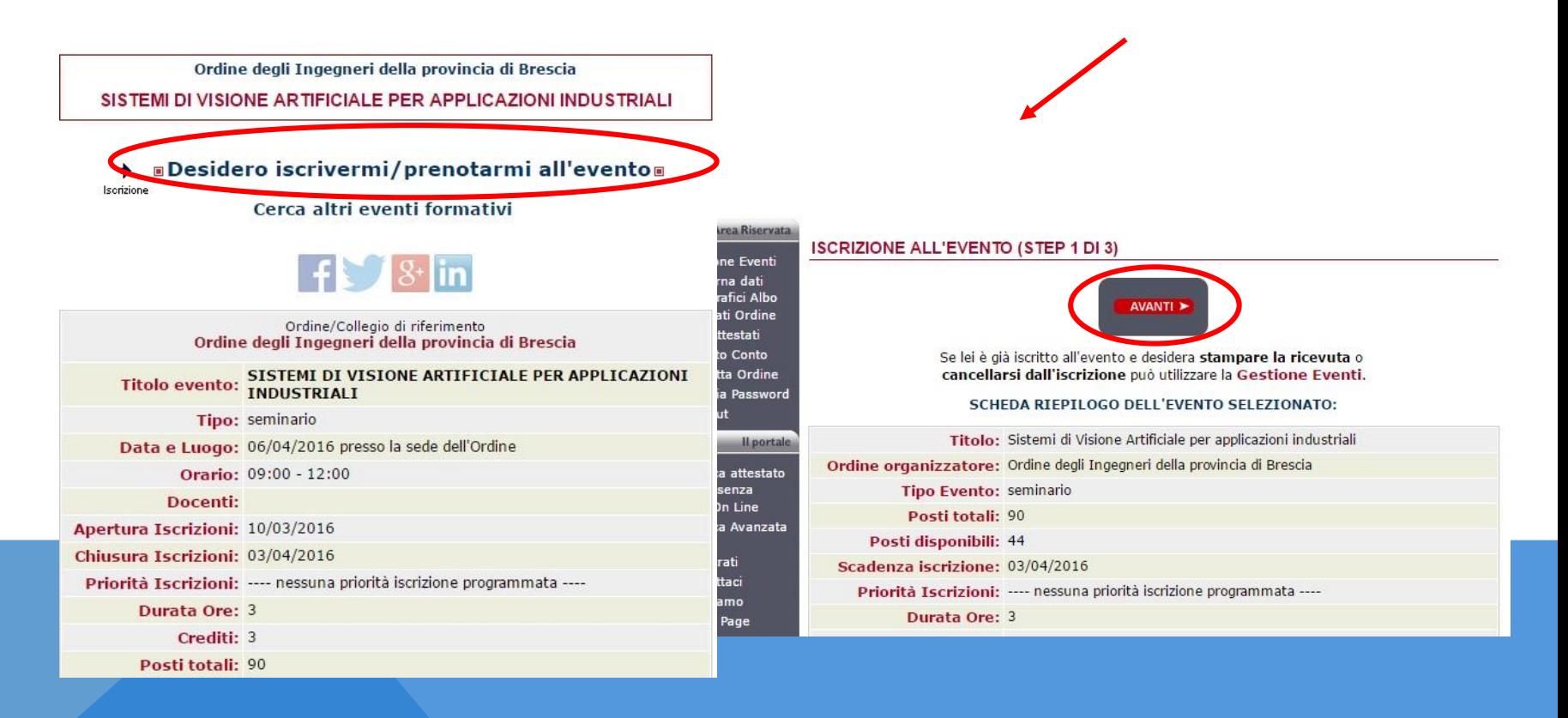

## *ISCRIZIONE EVENTI GRATUITI*

- Step 2 di 3, dove troviamo il riepilogo dell'evento, **cliccare su «iscrizione a questo evento».**
- Si arriva allo Step 3 di 3 che conferma **l'avvenuta iscrizione,** dove è possibile stampare il **promemoria evento** con codice a barre, da presentare alla Segreteria per la rilevazione della presenza.

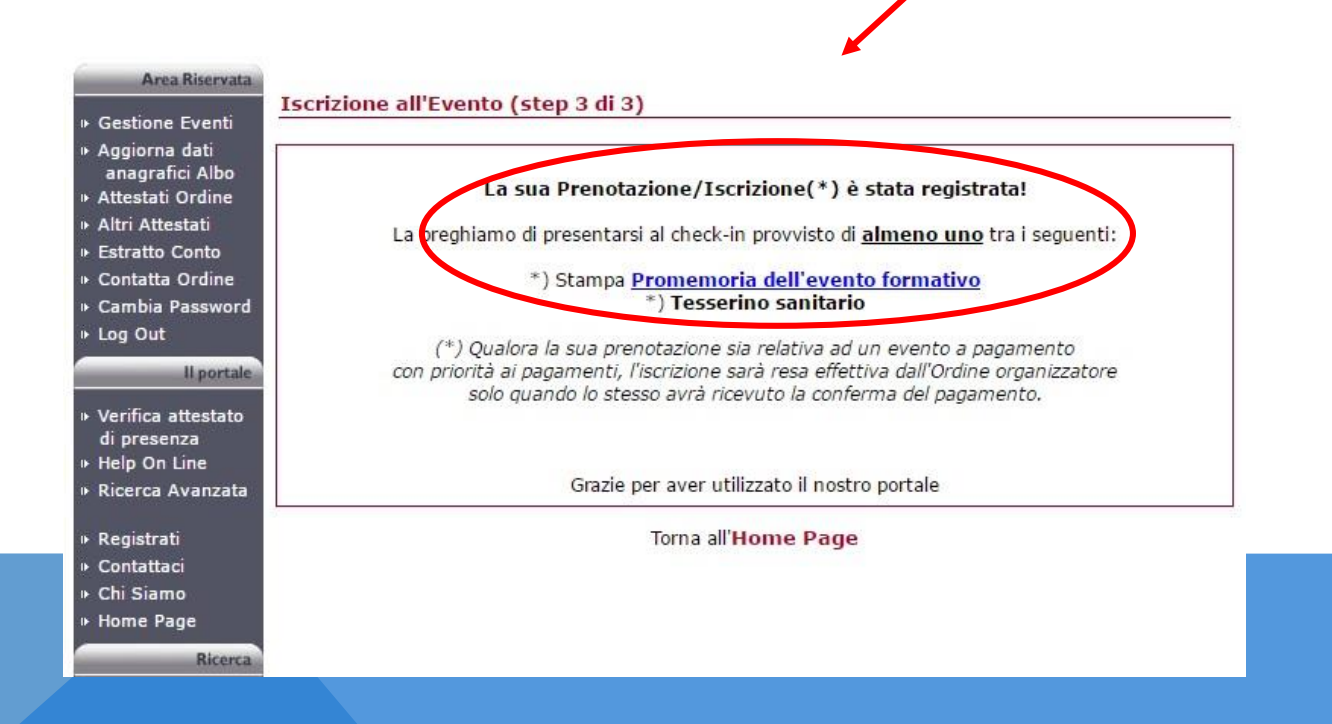

## *ISCRIZIONE EVENTI A PAGAMENTO*

- Per gli eventi a pagamento allo **Step 2 di 4** è necessario indicare la categoria e il metodo di pagamento (unico disponibile bonifico).
- Alla prima iscrizione viene chiesto se si è in possesso di partita iva, in caso negativo cliccare su annulla, e successivamente su avanti. Per le iscrizioni successive **cliccare su avanti** in fondo alla pagina.

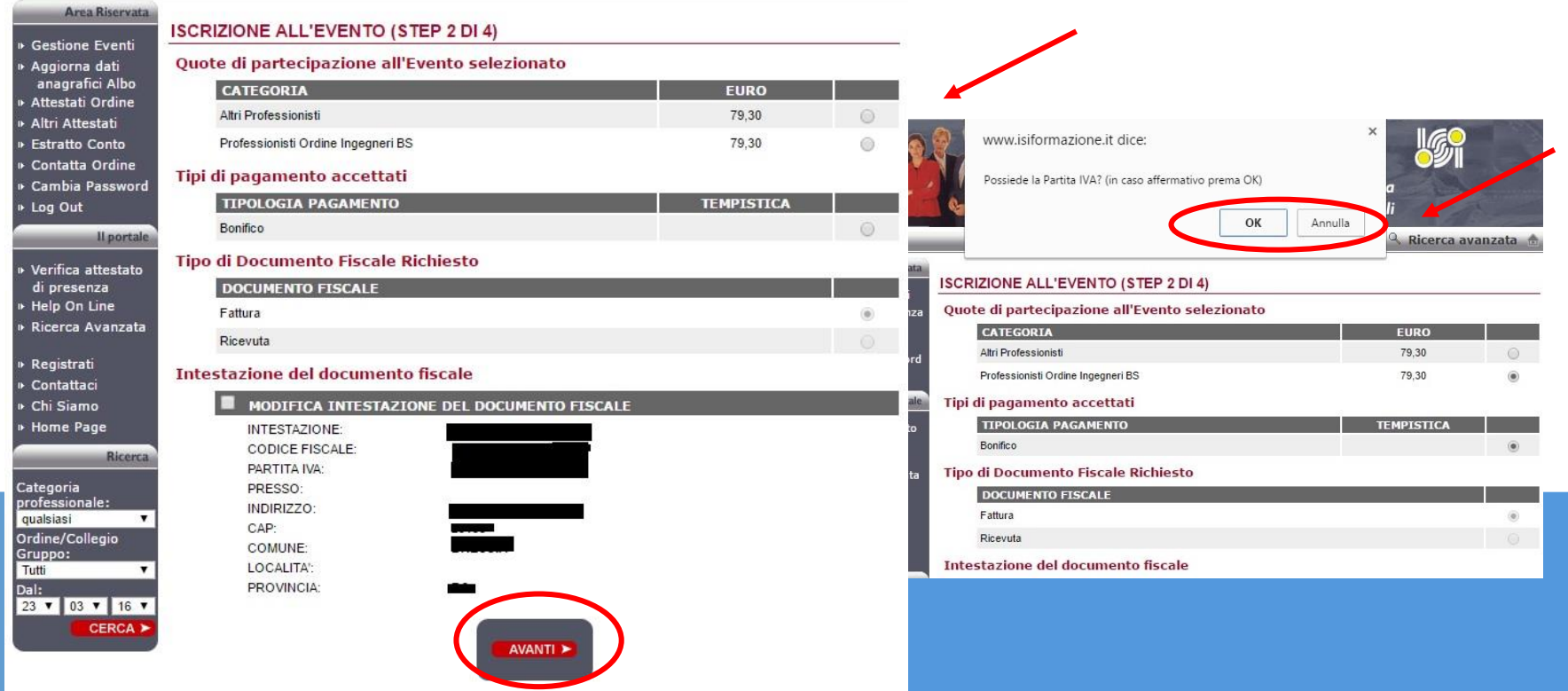

## *ISCRIZIONE EVENTI A PAGAMENTO*

- Se si è in possesso di partita iva è possibile inserire o modificare i dati di fatturazione, flaggando la voce «modifica intestazione del documento fiscale». *Importante leggere le indicazioni evidenziate in giallo*.
- Compilati i campi, cliccare su avanti.

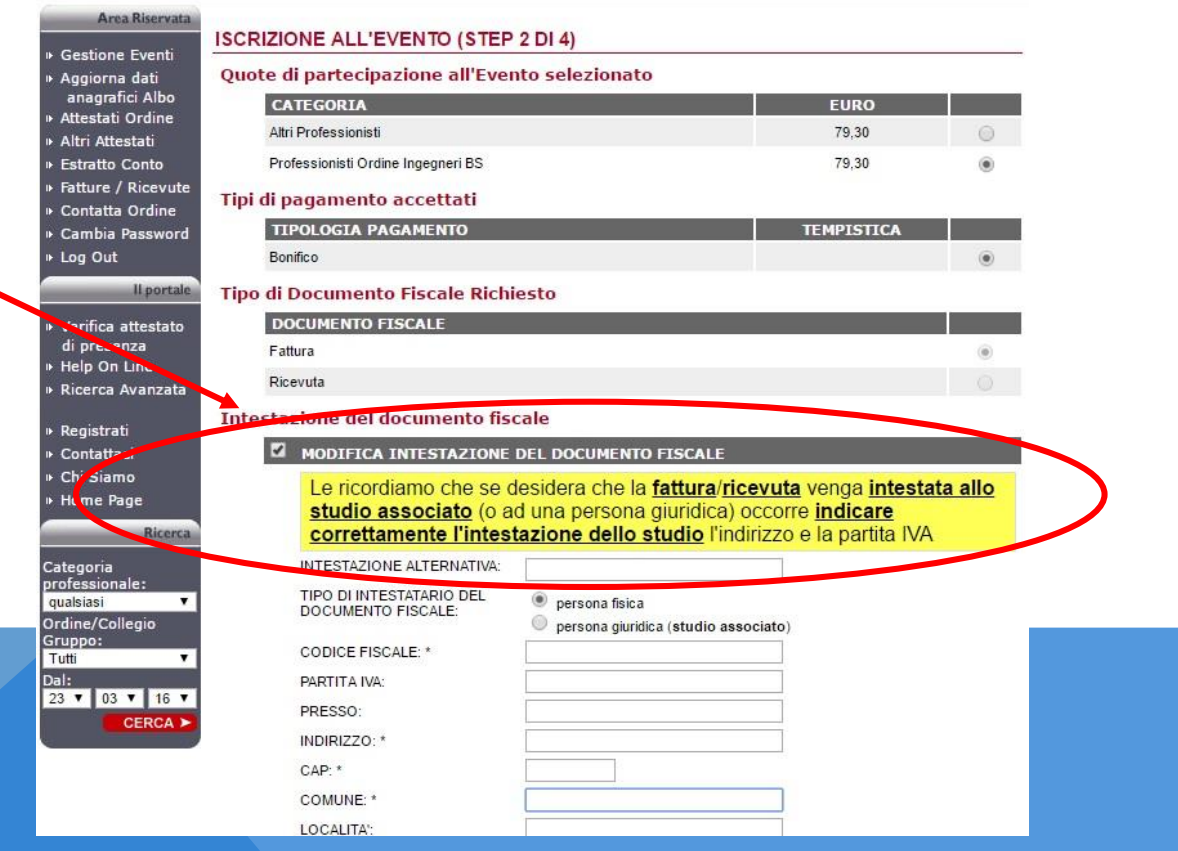

## *ISCRIZIONE EVENTI PAGAMENTO*

- Step 3 di 4, troviamo il riepilogo dell'evento, cliccare in fondo alla pagina su «iscrizione a questo evento».
- Si arriva allo Step 4 di 4 che conferma **l'avvenuta iscrizione,** si ricorda di stampare il **promemoria evento** con codice a barre, da presentare alla Segreteria per la rilevazione della presenza.

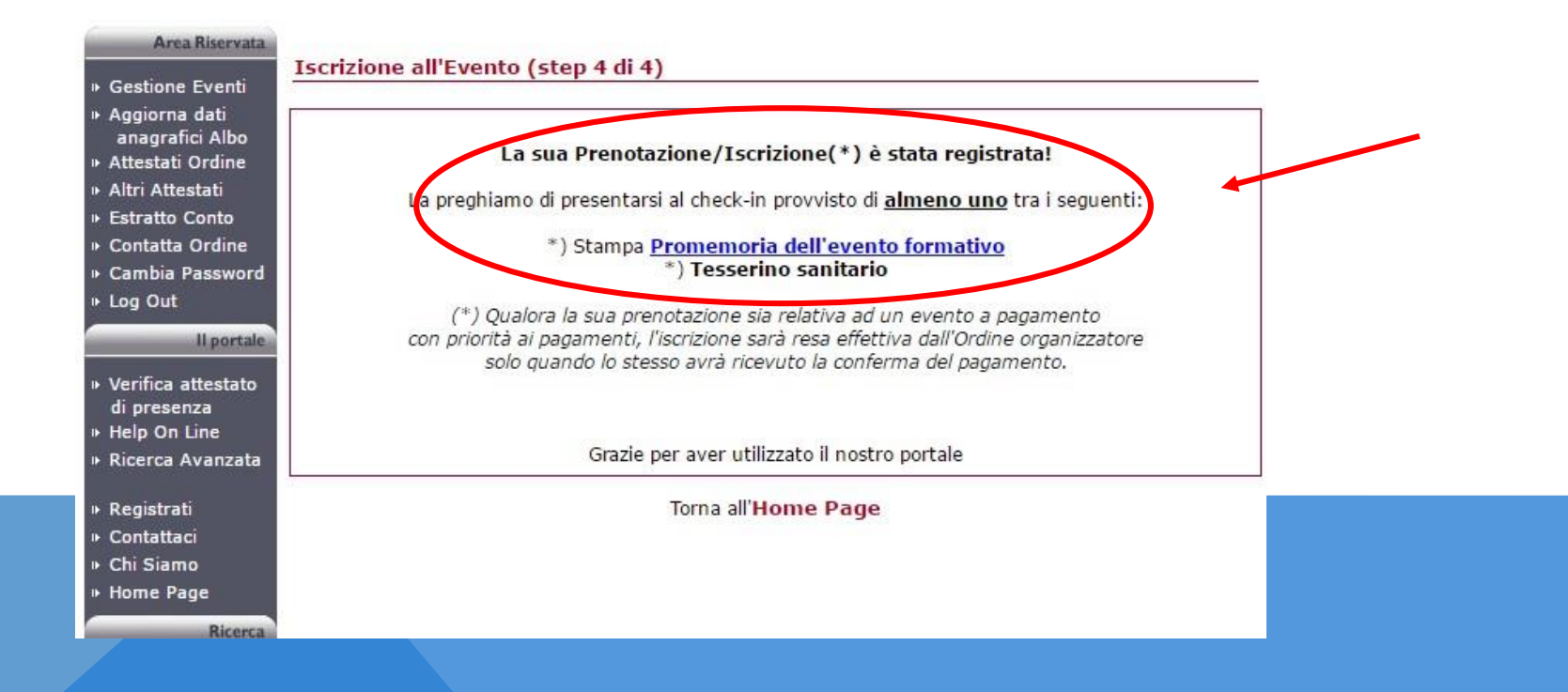

## *LISTA D'ATTESA*

Quando sono esauriti i posti disponibili, è possibile inserirsi nella lista d'attesa cliccando l'apposito **tasto «lista d'attesa».**

Come funziona la lista d'attesa:

- Se si liberano posti per l'Evento Formativo, il primo Professionista della lista d'attesa verrà ripescato e quindi diverrà un iscritto effettivo.
- Il Professionista riceverà un'e-mail di notifica di avvenuto ripescaggio dalla lista d'attesa.

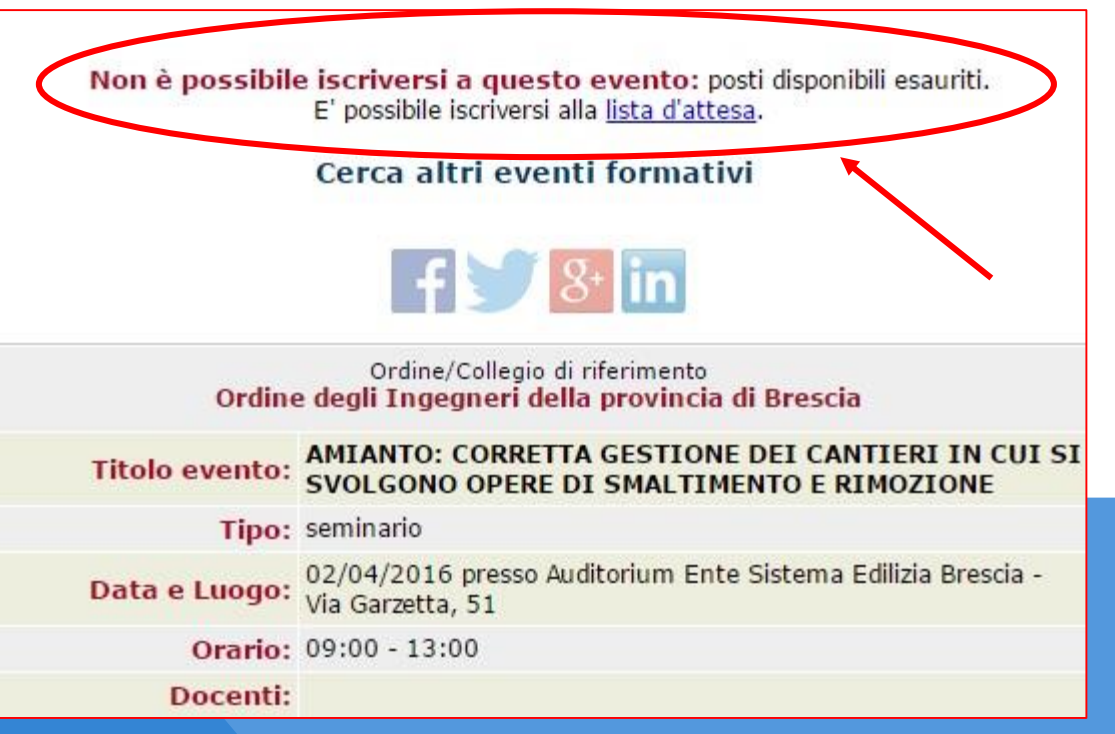

## **L'AREA RISERVATA DEL PORTALE FORMAZIONE**

## *PORTALE FORMAZIONE: AREA RISERVATA*

Accedendo al portale Isiformazione *– www.isiformazione.it* – è possibile:

- *Visualizzazione stato e modifica proprie iscrizioni ad eventi formativi*
- *Scaricare gli attestati di presenza*
- *Visualizzazione e download delle proprie fatture ricevute dall'Ordine*
- *Recupero dati d'accesso e cambio password*
- *Modifica dati personali (solo esterni)*

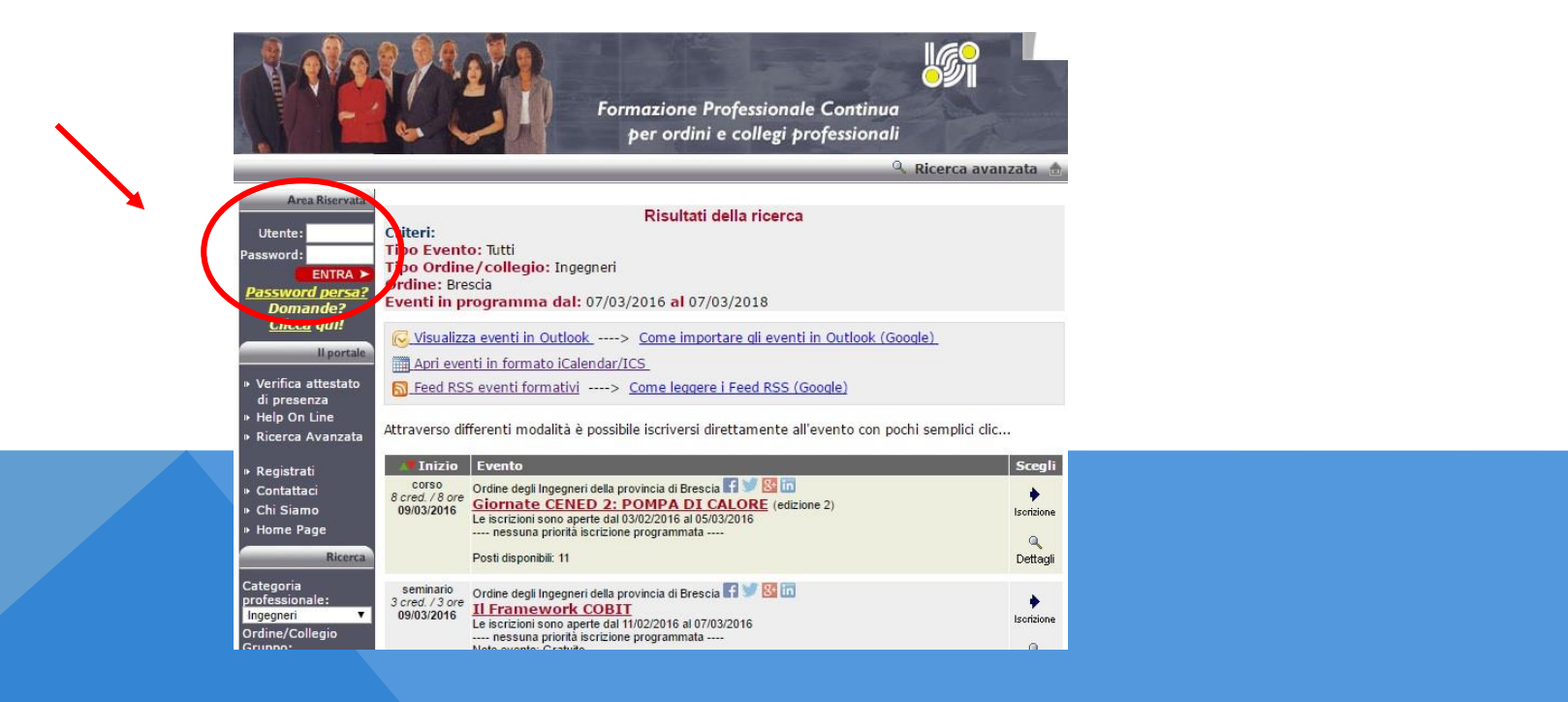

## PORTALE «FORMAZIONE PROFESSIONALE CONTINUA» ISI SVILUPPO

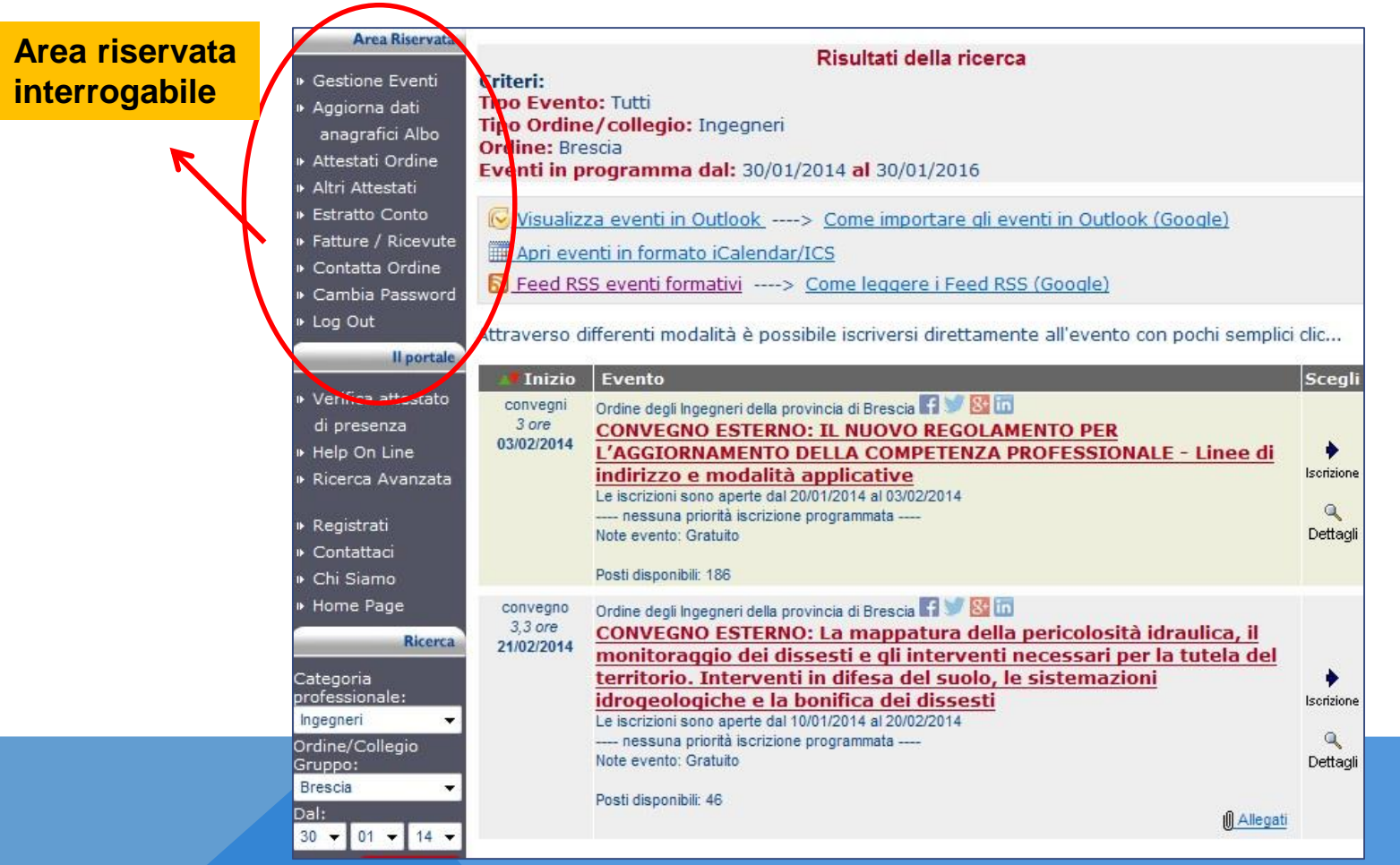

## *GESTIONE DELLE PROPRIE ISCRIZIONI*

Nell'area riservata, la **gestione eventi** permette di visionare lo storico degli eventi formativi ai quali si è partecipato ed ai quali si è in quel momento iscritti.

- Cliccando su **«dettaglio»** si possono leggere le specifiche di quell'evento
- lo **«stato»** indica se si è iscritti o in lista di attesa e se si ha provveduto al pagamento (vedi legenda)
- il **«promemoria evento»** permette di stampare la propria ricevuta d'iscrizione con **codice a barre**, da presentare alla Segreteria per la rilevazione della presenza che sarà letta con **pistola laser**

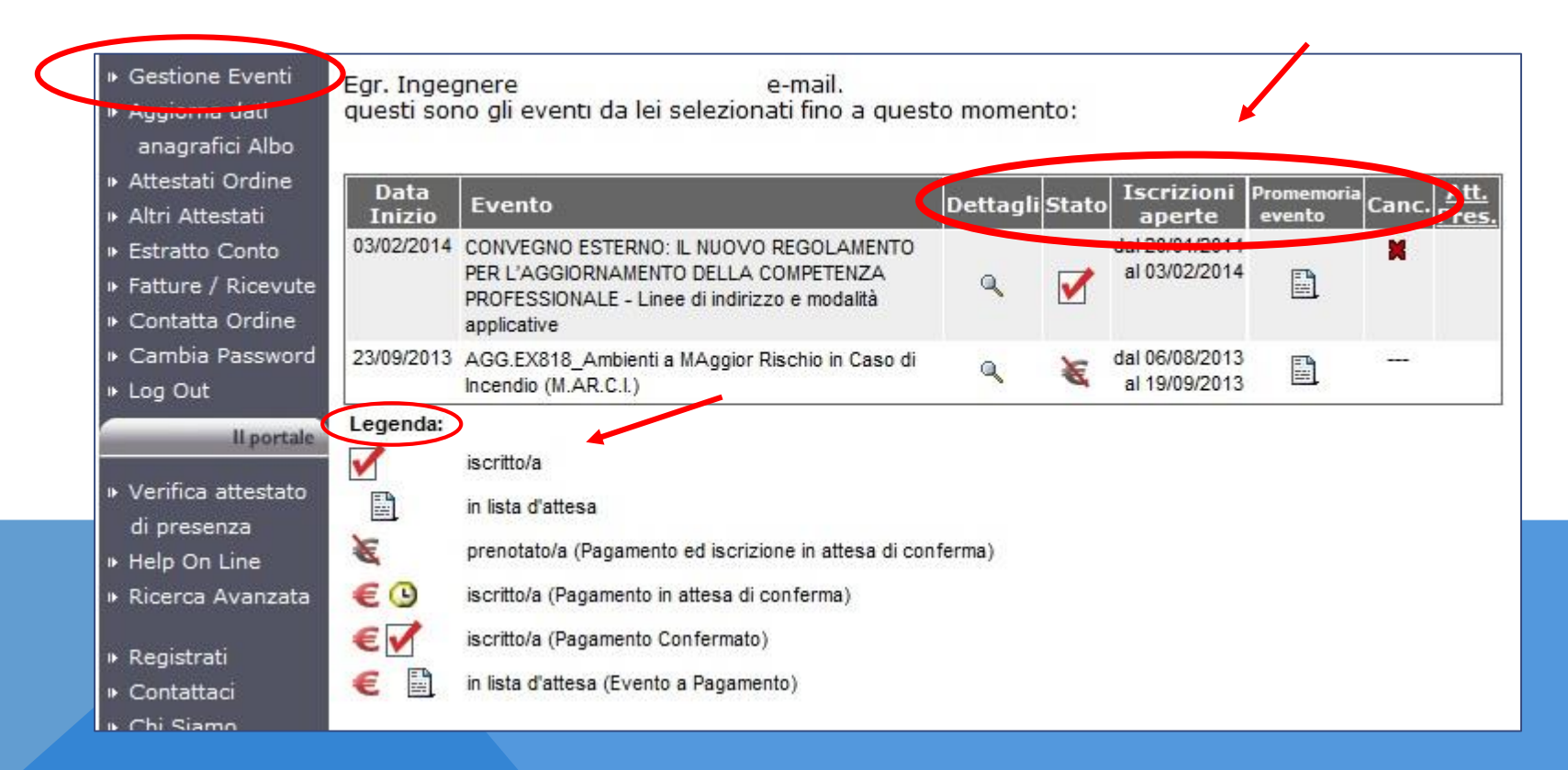

## *CANCELLAZIONI*

In caso di impossibilità a prendere parte ad un evento formativo si deve procedere alla **cancellazione** direttamente dal portale, **con l'apposito tasto «x»,** entro l'ultimo giorno precedente alla chiusura delle iscrizioni.

**Oltre la data di chiusura iscrizioni non sarà più possibile effettuare la cancellazione tramite il portale.**

*Ricordiamo che la mancata cancellazione dal portale per due eventi gratuiti, con conseguente assenza agli eventi formativi gratuiti, causerà per 6 mesi l'impossibilità d'iscrizione ad eventi gratuiti successivi.*

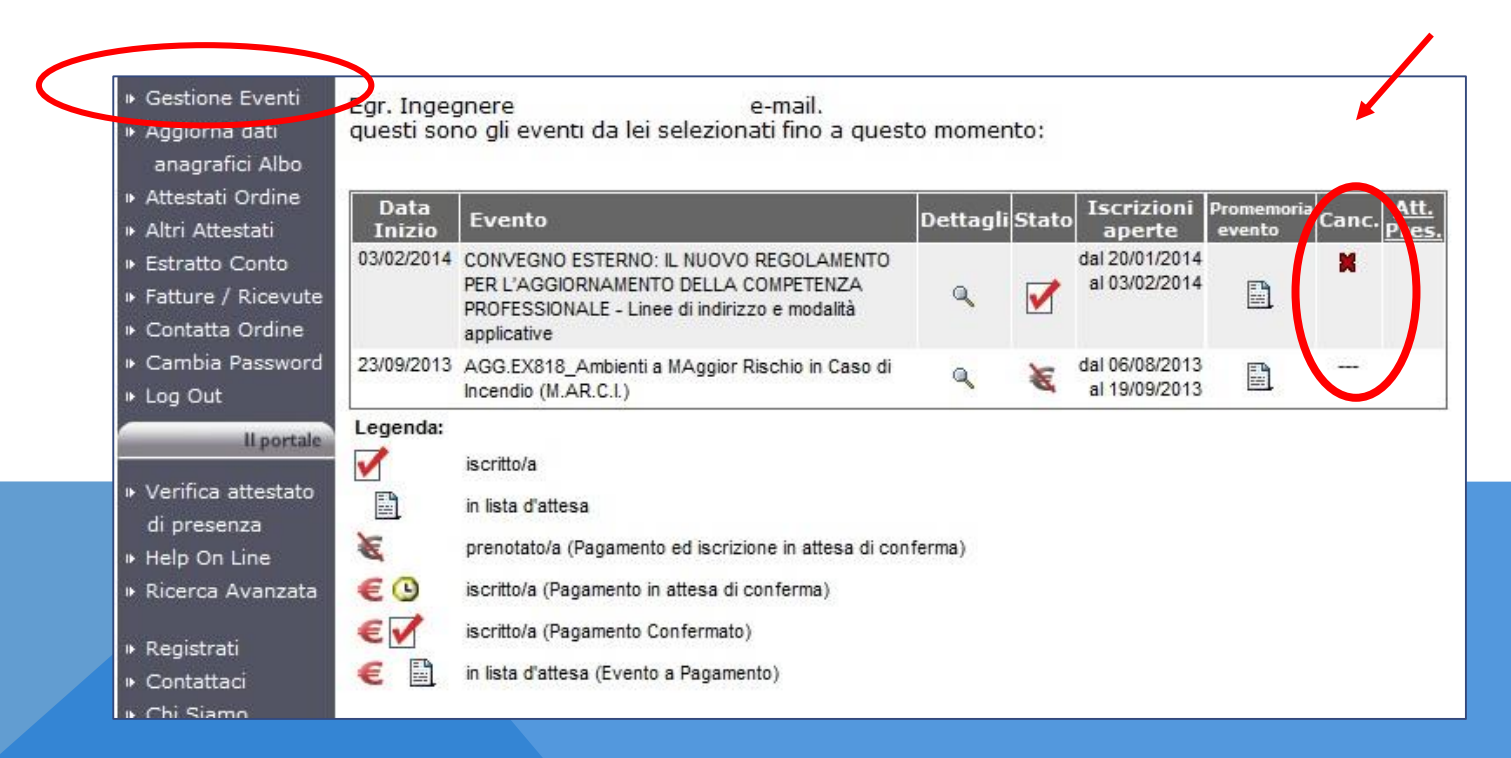

## *GLI ATTESTATI DI PRESENZA ONLINE*

E' possibile scaricare direttamente dall'area riservata del portale formazione, cliccando su **«Attestati Presenza»**, l'**attestato relativo** all'evento di interesse.

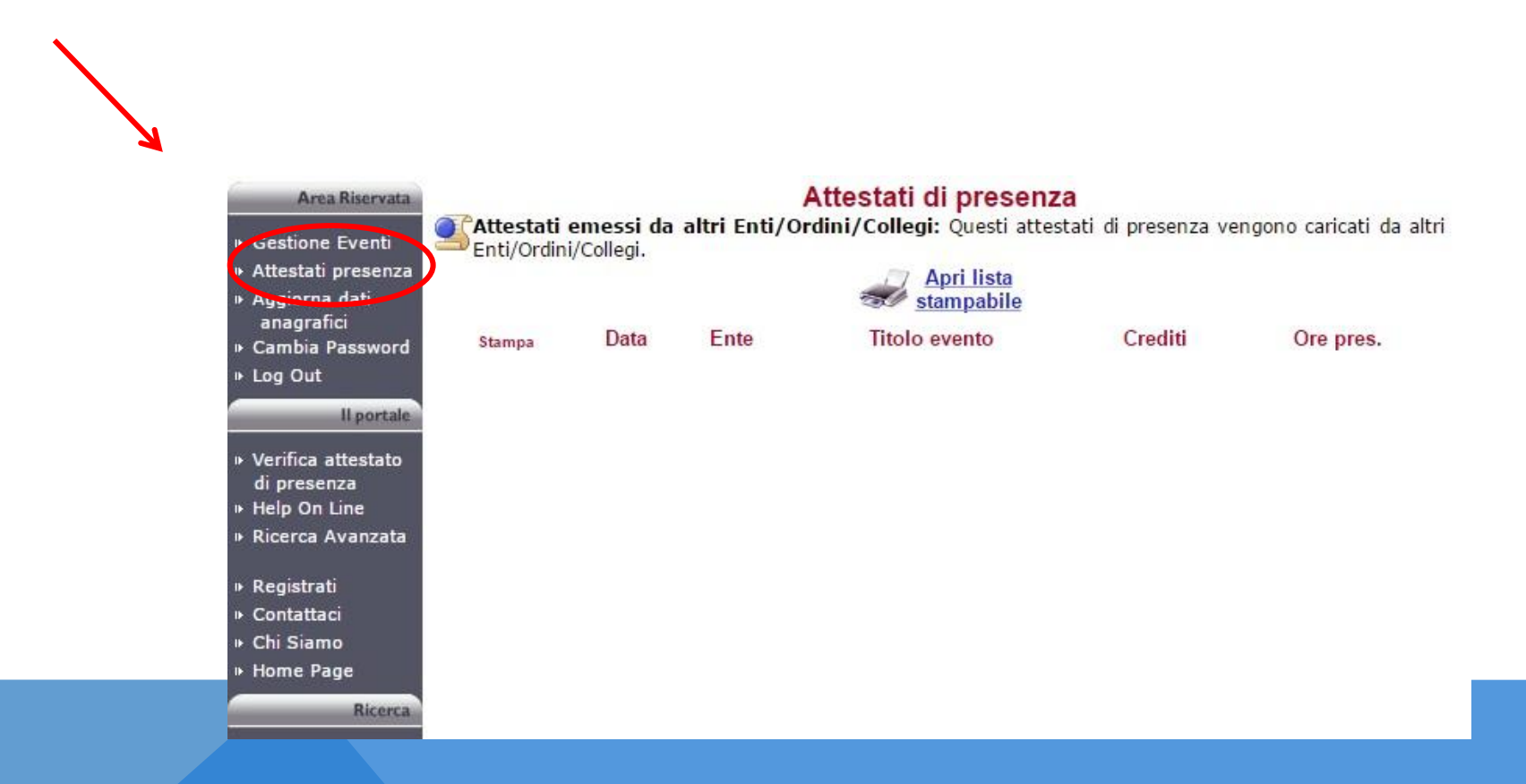

## *LE FATTURE ONLINE*

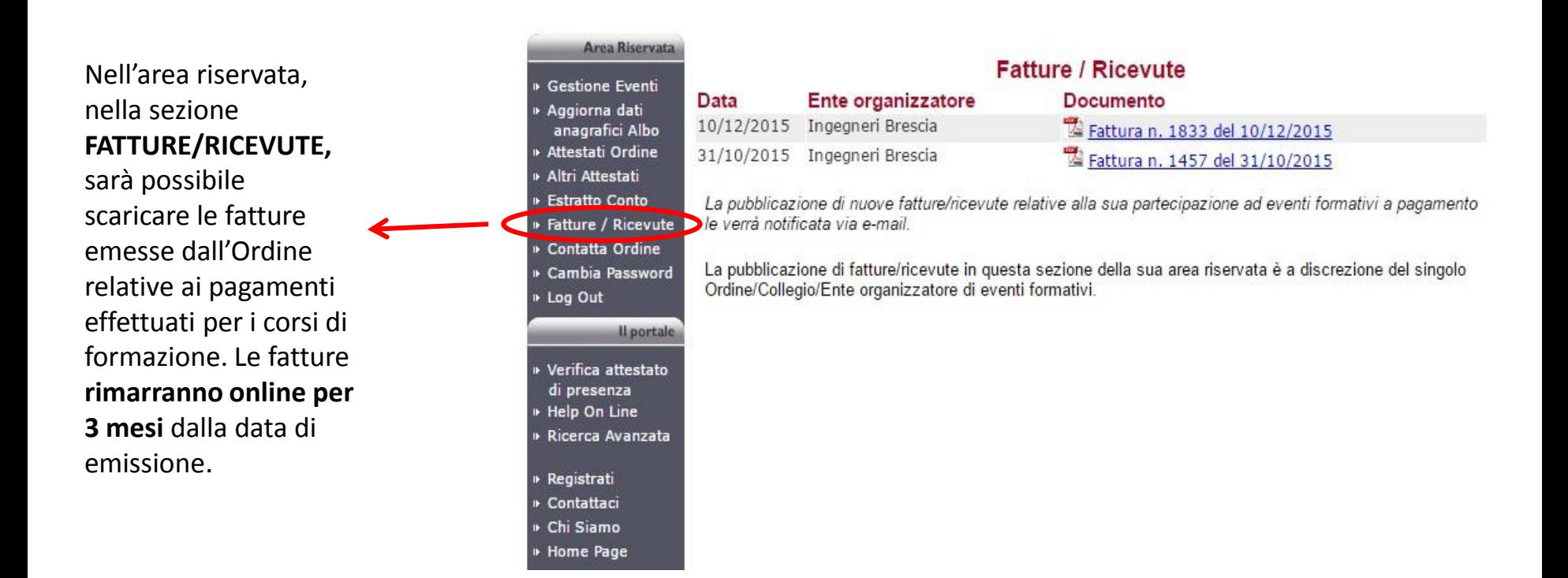